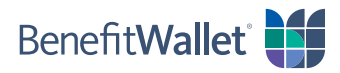

## How to pay a provider using the BenefitWallet® member portal

You can quickly and easily pay a health care provider with the BenefitWallet member portal; see the step-by-step instructions below.

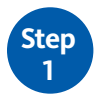

**Step 2**

## Log in to the BenefitWallet member portal at [www.mybenefitwallet.com](http://www.mybenefitwallet.com) and click *Pay a Provider*.

- If you need to create a User ID and Password, click *First Time User*.
- If you have forgotten your User ID, click *Forgot User ID*.

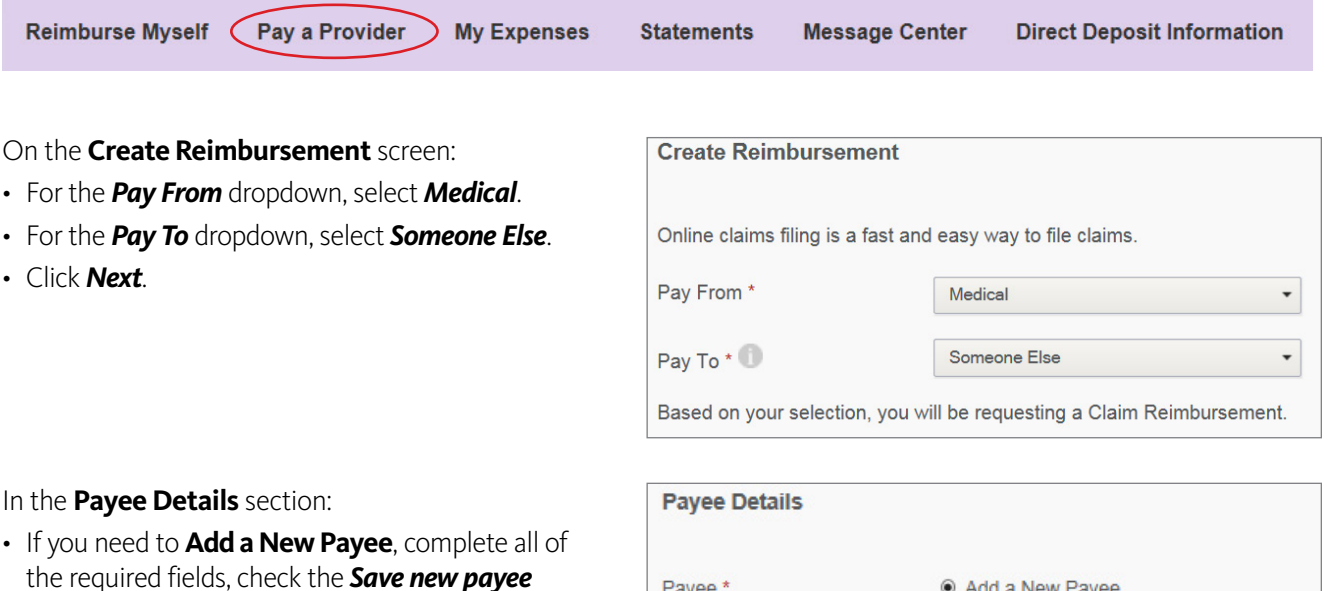

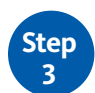

- If you need to **Add a New Payee**, complete all of the required fields, check the *Save new payee information* box and click *Next*.
- If you have already saved the payee to your profile, click *Select A Saved Payee* and click *Next*.

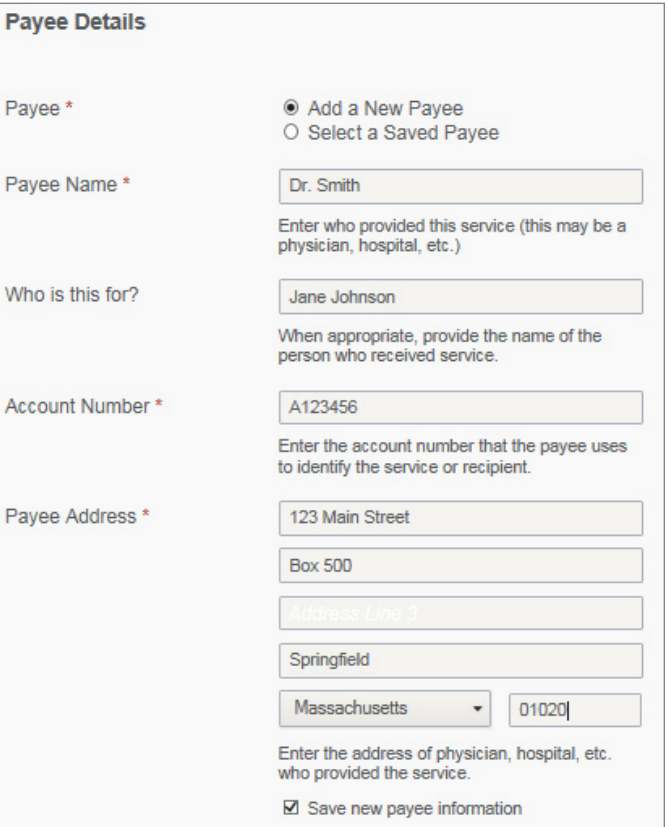

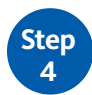

On the next screen, you need to submit documentation to support your payment. Click *Upload Valid Documentation* and follow the prompts. Proper receipt documentation must include:

- Name of the person who incurred the service or expense
- Name and address of the provider or merchant
- Date the service or expenses was incurred
- Detailed description of the service or expense
- Amount charged for the service or expense

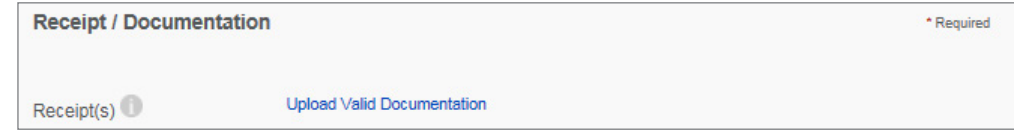

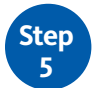

For the **Claim Details** section, complete the required information and click *Next*.

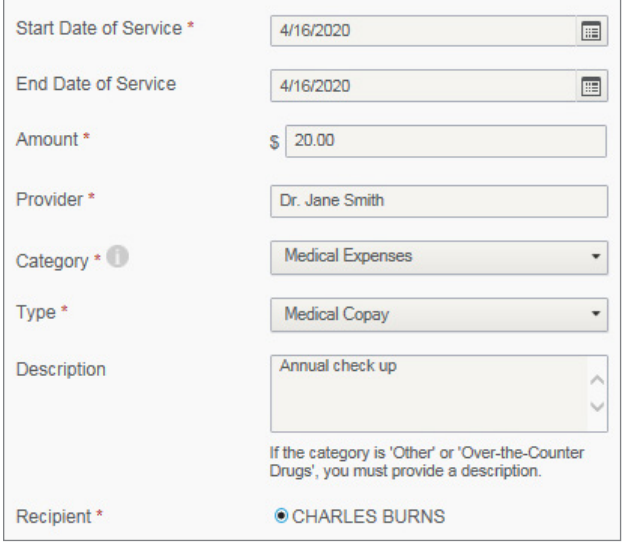

**Step 6**

To complete the transaction, review the **Transaction Summary** and click *Submit*. You will see a confirmation that the reimbursement was successfully submitted.

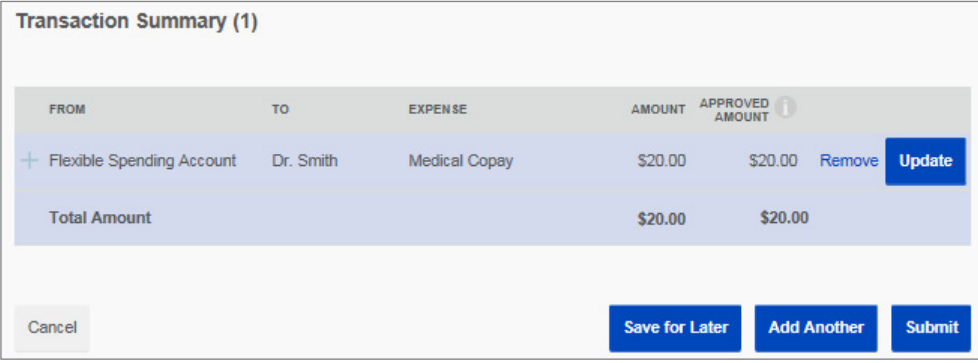